# **EPSON R2880 PRINTER**

# **PRINT GUIDANCE MANUAL**

**PRINTING COLOUR AND B&W USING THE EPSON R2880 PRINTER**

**Queens Park Camera Club Instruction Night 21st February 2012**

**[Revised 26/12/14]**

**Instructions kindly provided by Paul Cunningham**

# **PRINTING COLOUR AND B&W USING THE EPSON R2880 PRINTER**

## **1 First Things First**

#### *1.1 Monitor Calibration*

Do this first as any image editing carried out before calibrating your monitor is likely to produce inaccurate results. Two simple things to remember:-

- If your monitor is too bright, your prints will look too dark.
- If your monitor is too dark, your prints will look too light.

Brightness is only one aspect of monitor calibration which also controls colour balance, contrast etc. but one of the biggest problems encountered when printing is that the prints come out too dark due to processing on a monitor which is too bright.

Calibrate your monitor regularly to ensure that you get accurate and consistent results when printing. The club has two Spyder 3 monitor calibration devices for hire at a modest fee.

#### *1.2 Photoshop Colour Settings*

**NB:** On opening your image in Photoshop, if you have previously edited it using a different working space colour setting, you will be asked if you wish to retain, change or discard the embedded settings. Always choose to retain the embedded settings or the colour profile of your image will be changed.

Working space colour settings should normally be Adobe RGB or ProPhoto RGB. I prefer the latter. To adjust the working space settings and colour management policies select Edit > Colour Settings

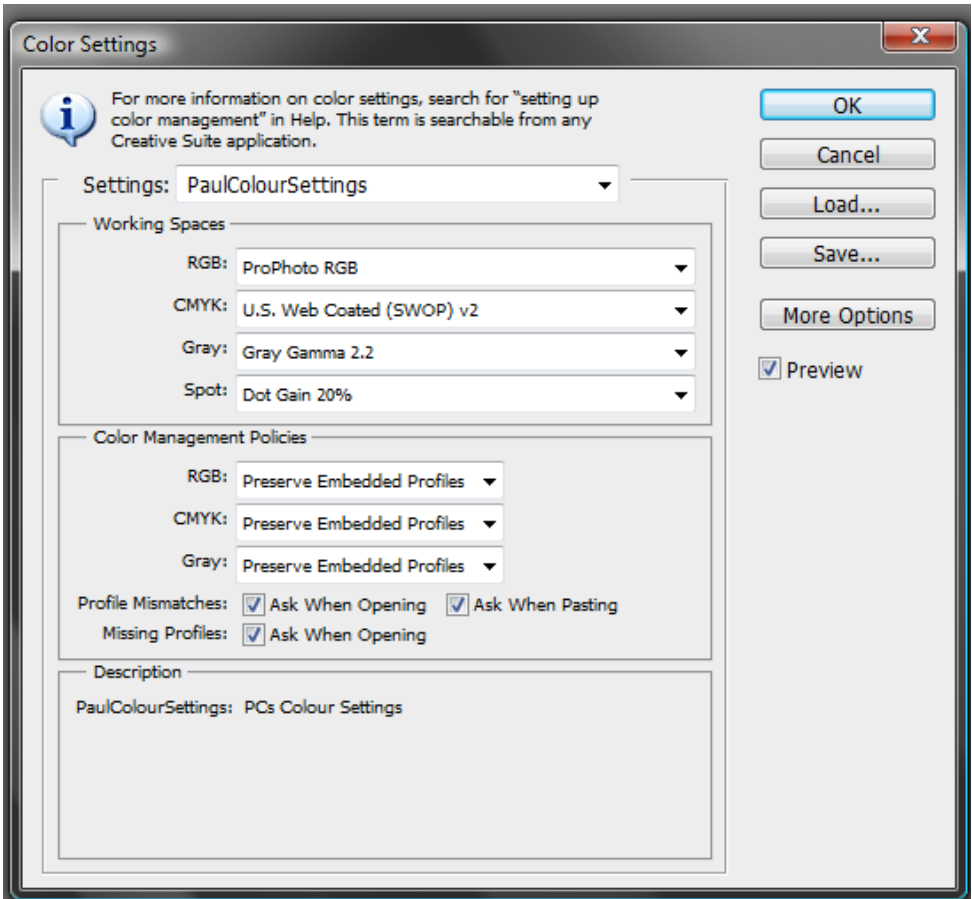

# **2 Preparing Your Image for Printing**

## *2.1 Image Editing*

Complete all the normal image editing steps before printing. Do not resize or sharpen the image at this stage. Save the edited image as a TIFF copy (Save As). You will use this same file to create resized and differently sharpened versions for projected images, web images and prints of different sizes.

#### *2.2 Image Size*

After editing is complete then you can think about image size. All of the information and control you need is in the Edit > Image Size dialogue box.

For example, if your image is 3000 pixels wide and you print at 300 ppi, the print will be 10 inches wide.

#### **2.2.1 Non Destructive Image Re-Size – No Pixels are Harmed**

Open the Image > Image Size dialogue box. Firstly, make sure the "Resample Image" box is not ticked. Now, if you alter only the ppi value in the "Resolution" field you do nothing to the actual image itself, my file remains at 4272 x 2848 pixels and the change is totally non destructive – no pixels are harmed. You will see that as the ppi value is changed, the pixel dimensions and file size remain unchanged.

Files from my camera are 4272 pixels wide so if I print at 300 ppi my print will be 4272/300 = 14.24 inches (or 362mm) wide. An A3 sheet is 420mm wide which means my image will print with a 29 mm margin on each side.

If I am printing on A3+ paper (long side = 483mm) I will use a ppi setting of 240 which gives a print size of 4272/240 = 17.8 inches or 452 mm so there will be 15.5 mm margin at each side.

You can use a lower ppi figure to achieve a larger print, however, there are limits and if you reduce the figure too low image degradation due to pixelisation will start to become obvious, I don't print below 240ppi.

#### **2.2.2 Pixel – Modifying Re-Size**

If you need to print very large (or create small versions of the image for the web or for smaller prints) you will need to create or remove pixels to control the image size. Again, this is all done through the Image > Image Size dialogue box. This will be familiar to those who have viewed the tutorial on the club website for resizing images for the projected image competitions.

The process to follow is:-

- a) Make sure the "Resample Image" box is not ticked.
- b) In the "Resolution" field select the desired ppi value for printing (300ppi for an A3 print).
- c) Now tick the "Resample Image" box.
- d) Modify the image dimensions as required.
- e) Select the appropriate Bicubic method depending on whether you are enlarging or reducing the image size.
- f) Click "ok" to resize the image.
- g) Save the resized image as a different filename to avoid overwriting your original file.
- h) Sharpen (see below).

My original "full size" processed file might have the filename"2012 01 16 035". If I create a re-sized and sharpened version of this image for printing on A3+ paper I would save the resized version as "2012 01 16 035 A3+".

## *2.3 Sharpen*

Sharpening should only be carried out after the image is resized for its final purpose. This is because smaller images require less sharpening than larger ones. A 600 x 400 pixel image for web display needs less sharpening than the same image sized for an A3+ print. If you need both images you need to create two separate image files. I sharpen using "Filter > Sharpen > Unsharp Mask" but that is a subject for another time!

# **3 Using Profiles**

## *3.1 Why Profiles are Important*

As far as editing and preparation goes your image is now complete and ready to go. However, the printing process involves three other variables which will affect the look of the final image:-

- Printer model
- Inks being used
- Paper being used

Changing any one of these will change how the final print looks. If Photoshop knows all of these variables it can modify its output to translate the image on screen to the paper you are using with the inks employed by the printer you are connected to. If Photoshop doesn't have this information, it can only guess - and that's how the finished print will look!

Printing papers from companies such as Ilford or Permajet will come with some basic guidelines for their use in different printers telling you which paper type to select in the printer dialogue and any modifications to make to ink density settings etc. This is a crude way of getting a reasonable result.

For improved, more consistent results it is best to use a profile. A profile is simply a file which gives Photoshop all the information it needs about the printer, inks and paper being used.

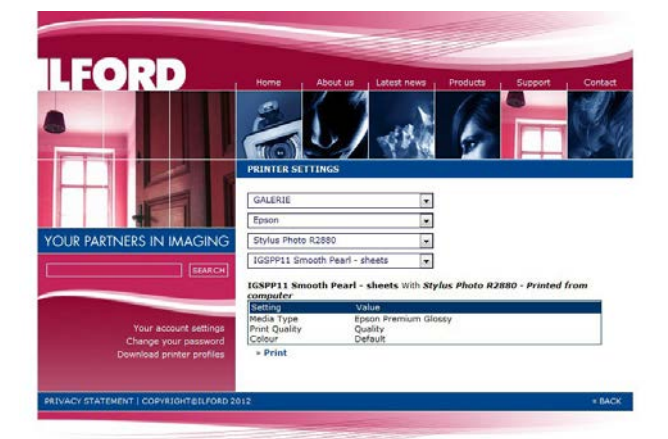

## *3.2 Obtaining and Installing Profiles*

Printer manufacturers such as Epson will "pre-load" their printer driver software with the necessary profiles to print with Epson inks on Epson papers which makes life easy if you are using this combination.

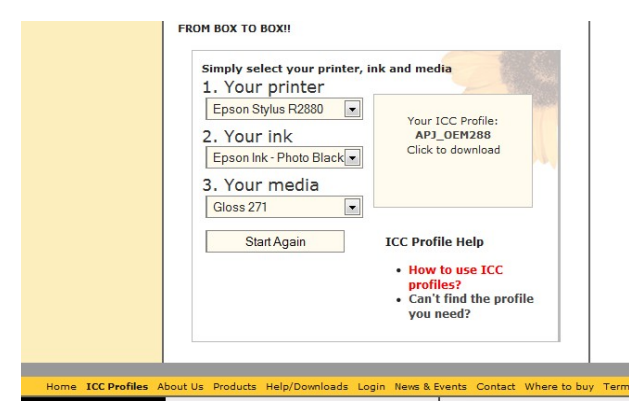

Paper manufacturers such as Ilford and Permajet provide free generic profiles to allow their papers to be used with popular printers and inks. This is important for Ilford and Permajet as otherwise their papers would not be capable of giving the best results. These generic profiles are available to download from the paper manufacturers websites, you simply supply details of the paper, printer and ink combination you want to use and download the profile provided.

For the closest level of control you can pay to have "custom profiles" made. You print out a target image and send it off to, for example, Permajet. They will analyze the print from YOUR specifically unique printer and create a bespoke profile for the particular paper and ink used with YOUR printer to give the most accurate results possible.

To install profiles:-

#### **Microsoft Windows**

Right click on \*.icc file and select "Install Profile", this will automatically save the profile in the correct location.

#### **MacOSX**

Save the profile into the following location: **OSX 10.3 / 10.4:** Library/Application Support/Adobe/Color/Profiles **OSX 10.5 (Leopard):** Library/ColorSync/Profiles **OSX 10.6.2 (Snow Leopard):** Library/ColorSync/Profiles

Note that if you have Photoshop open when you install the profile you may have to close it down and open it again for the profile to be visible.

#### *3.3 The Profile Name*

Permajet name their profiles like this:-

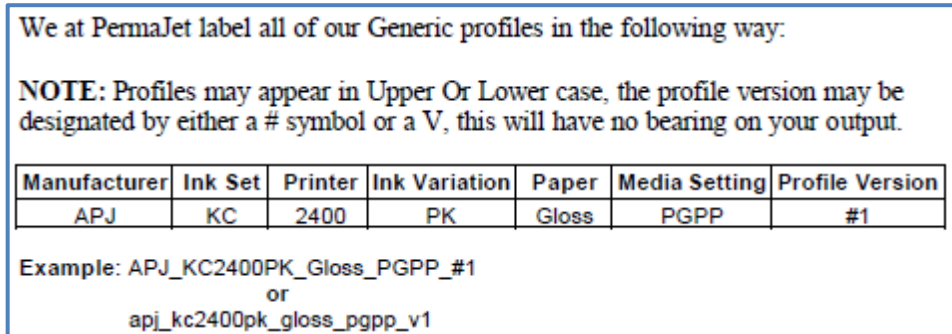

Or as downloaded for the club Epson R2880 printer: **apj\_oem2880pk\_gloss\_epg\_v1** translates to:- Permajet\_Epson OEM ink\_Epson R2880 printer\_Photo Black ink cartridge\_Gloss paper\_Photo Glossy media setting\_Profile V1

Here is a typical Ilford profile name:- IGSPP11\_EPR2880\_EPGn

## *3.4 Soft Proofing*

Here is another cool thing about profiles. A screen is backlit whereas a print is seen by reflected light and the two can never look exactly the same. The paper surface (gloss/lustre/pearl/matt/textured etc) and the ambient light when viewed will also affect the look of the final printed image.

In Photoshop you can toggle the screen image to give an approximation of how he printed image will look by selecting "View > Proof Colours" and selecting the profile you want to use, a process known as soft proofing. Indeed many photographers recommend processing the image with soft proofing turned on so that the effect of adjustments made can be seen as closely as possible on the final print media.

# **4[A] Printing with the Photo Black Cartridge on Gloss Paper**

## *4.1 Using the Epson R2880*

The Epson R2880 printer can print up to A3+ paper size (483mm x 329 mm) using 8 Epson (Husky) K3 pigment ink cartridges, including 3 Black inks (Black, Light-Black and Light-Light-Black), which allows excellent black & white results to be obtained.

There are actually two Black ink cartridges to choose from, a photo black [PK] for gloss/pearl/satin papers and a matte black [MK] for matte papers. Only one can be installed at a time. Changing the cartridges forces a head clean and priming of the ink feed pipes so a significant amount of ink can be used just by changing cartridges. Fortunately, the Club has two Epson Photo R2880 printers, one fitted with the photo black [PK] cartridge and the other with the matte black [MK] cartridge.

#### *4.2 Printing Colour*

If you've not read the previous sections and been asked whether you wish to retain, change or discard the embedded working space colour settings in your image, choose to retain the embedded settings.

The following instructions are for printing to A3 size paper. If printing to A4 paper, you'll need to adjust the image Scaled Print Size > Height and Width in the Print Options window and also the Paper Settings > Size in the Print Settings window. See the club website for instructions on sizing images for printing.

Select "File > Print" to open the print dialogue box.

(1) Select the correct Printer for the paper type you're using ("Epson Stylus Photo R2880 [Photo Black]" for gloss/pearl/satin/lustre) or "Epson Stylus Photo R2880 [Matte Black]" for matte or fine art papers). (2) Select "Photoshop Manages Colours".

(3) Select the correct Profile to match the paper and cartridge (Photo [PK] or Matte [MK]) you're using.

(4) Check Print Size is correct, does not exceed 380mm on longest side and resolution is at least 300ppi.

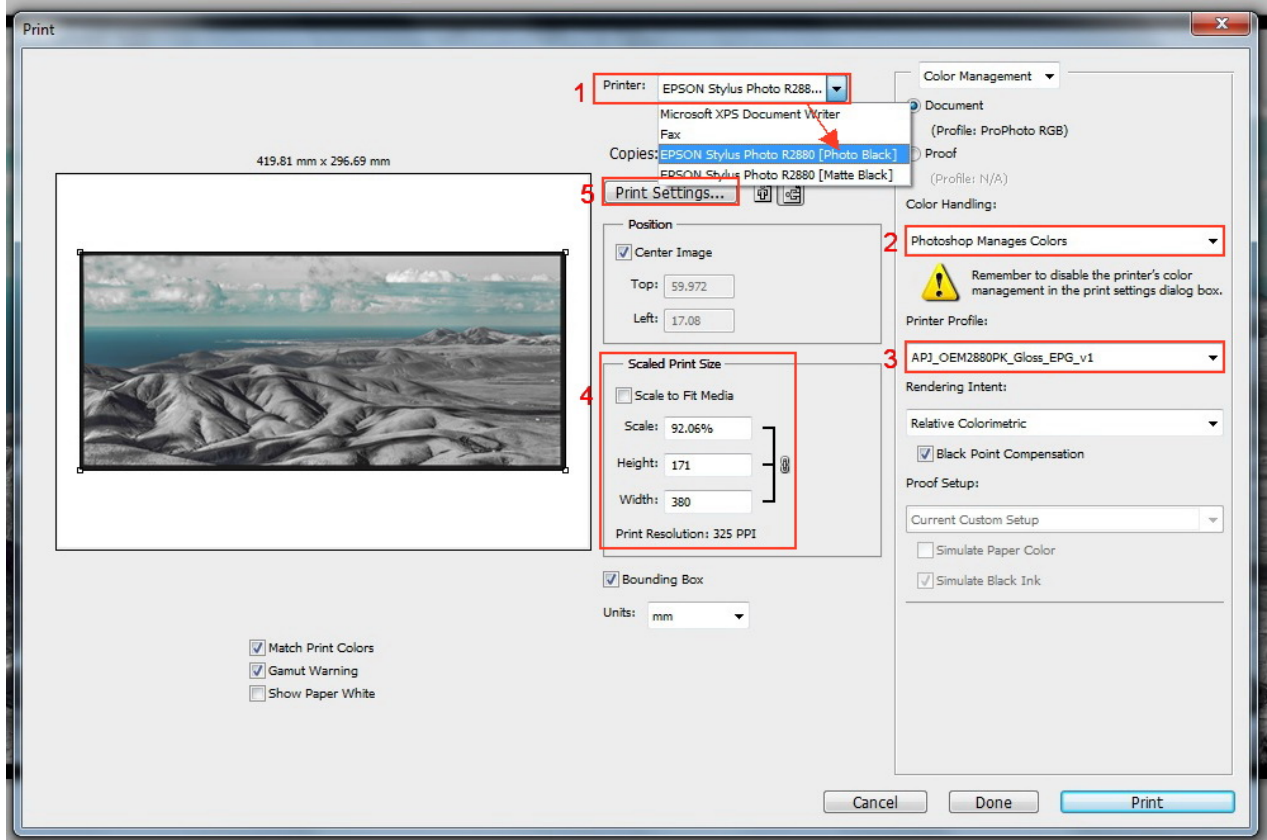

(5) Click on "Print Settings" to open the printer driver dialogue box.

In the "Print Settings" box select the correct settings for Media Type, Colour, Quality, Paper Source and Size. Select "Mode" as "Custom" and then select "Off (no colour adjustment)".

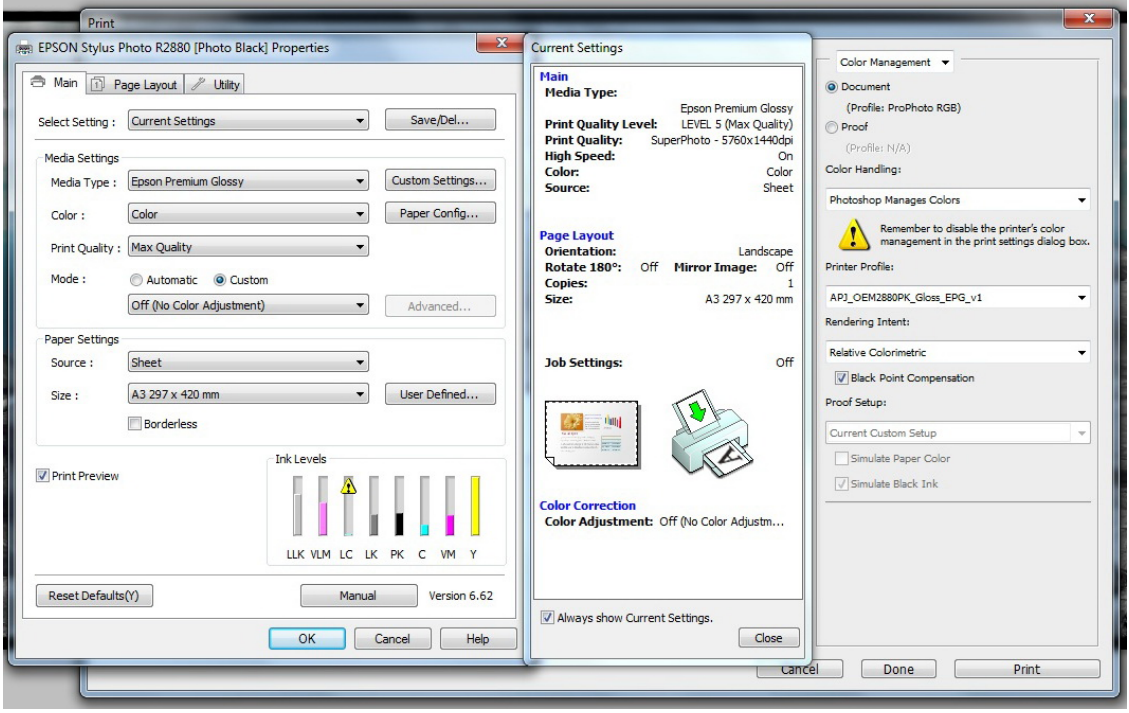

#### *4.3 Printing Black and White*

For the ABW (Advanced Black & White) driver in the Epson R2880 it is important that the image file is RGB (not Grayscale).

The process is the same as for printing colour until you open the Print Settings dialogue. This time select "Colour" as "Advanced B&W Photo" instead of "Colour".

Select "Advanced" and then select "Tone" as "Dark" rather than the default of "Darker".

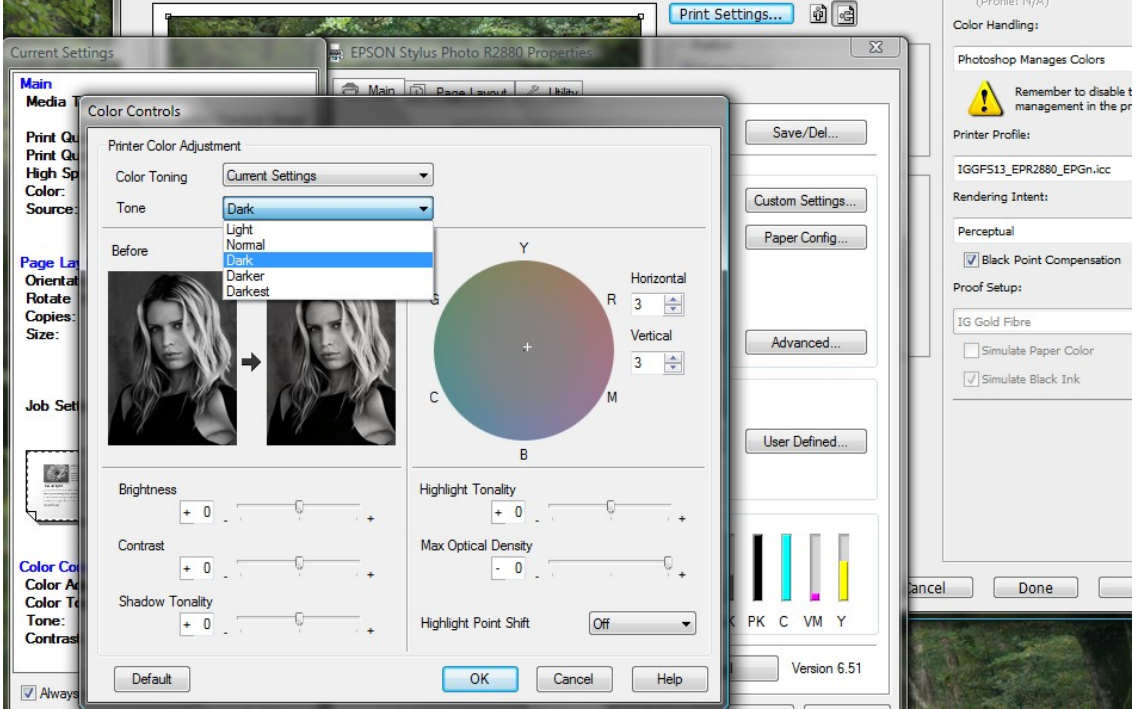

You can use the colour wheel to add a tone to the final print. I often use 3 + 3 to give a very slight warm tone to the print.

# **4[B] Printing with the Photo Black Cartridge on Pearl/Satin/Lustre Paper**

## *4.1 Using the Epson R2880*

The Epson R2880 printer can print up to A3+ paper size (483mm x 329 mm) using 8 Epson (Husky) K3 pigment ink cartridges, including 3 Black inks (Black, Light-Black and Light-Light-Black), which allows excellent black & white results to be obtained.

There are actually two Black ink cartridges to choose from, a photo black [PK] for gloss/pearl/satin papers and a matte black [MK] for matte papers. Only one can be installed at a time. Changing the cartridges forces a head clean and priming of the ink feed pipes so a significant amount of ink can be used just by changing cartridges. Fortunately, the Club has two Epson Photo R2880 printers, one fitted with the photo black [PK] cartridge and the other with the matte black [MK] cartridge.

#### *4.2 Printing Colour*

If you've not read the previous sections and been asked whether you wish to retain, change or discard the embedded working space colour settings in your image, choose to retain the embedded settings.

The following instructions are for printing to A3 size paper. If printing to A4 paper, you'll need to adjust the image Scaled Print Size > Height and Width in the Print Options window and also the Paper Settings > Size in the Print Settings window. See the club website for instructions on sizing images for printing.

Select "File > Print" to open the print dialogue box.

(1) Select the correct Printer for the paper type you're using ("Epson Stylus Photo R2880 [Photo Black]" for gloss/pearl/satin/lustre) or "Epson Stylus Photo R2880 [Matte Black]" for matte or fine art papers). (2) Select "Photoshop Manages Colours".

(3) Select the correct Profile to match the paper and cartridge (Photo [PK] or Matte [MK]) you're using.

(4) Check Print Size is correct, does not exceed 380mm on longest side and resolution is at least 300ppi.

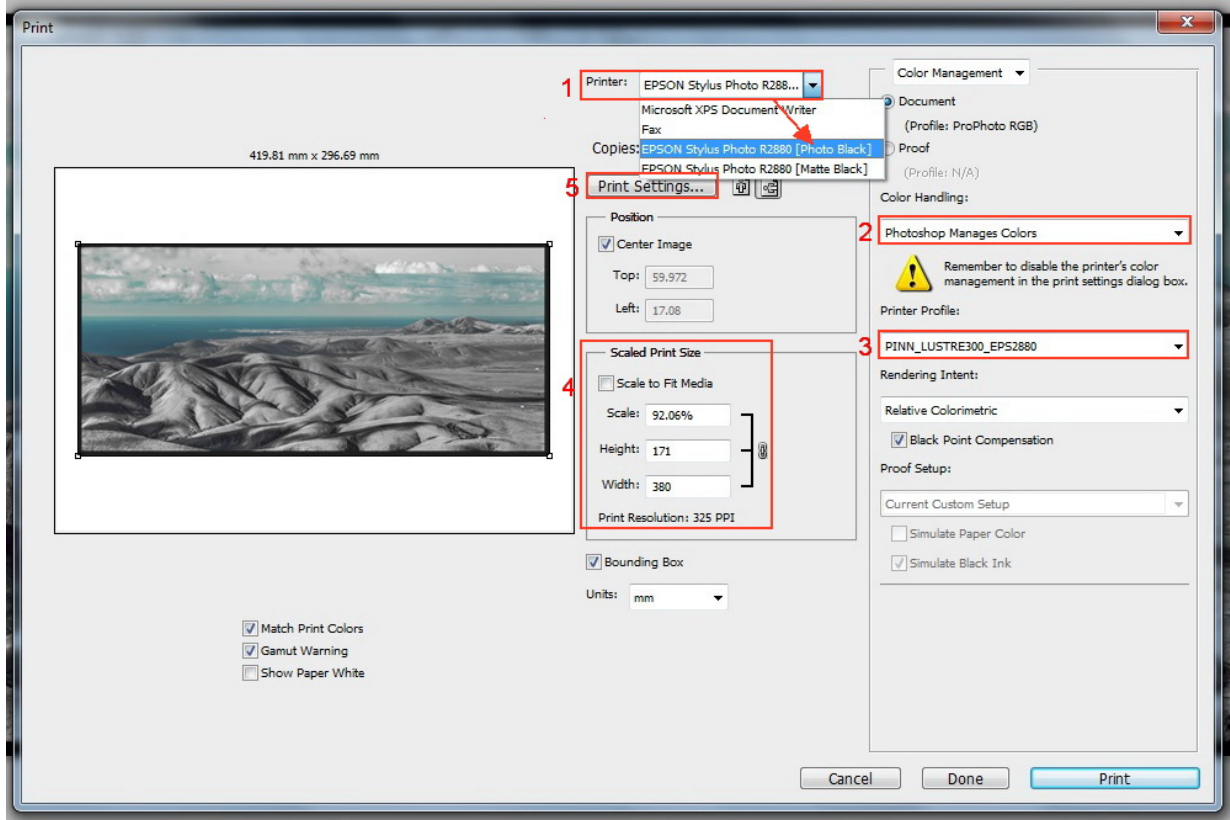

(5) Click on "Print Settings" to open the printer driver dialogue box.

In the "Print Settings" box select the correct settings for Media Type, Colour, Quality, Paper Source and Size. Select "Mode" as "Custom" and then select "Off (no colour adjustment)".

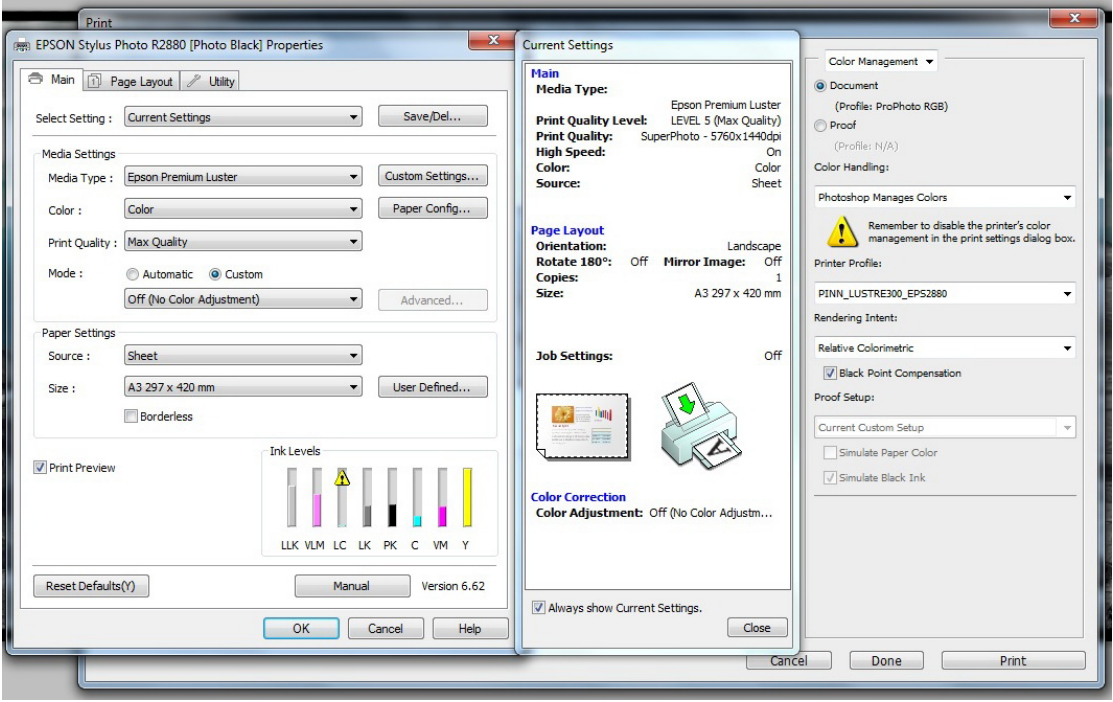

#### *4.3 Printing Black and White*

For the ABW (Advanced Black & White) driver in the Epson R2880 it is important that the image file is RGB (not Grayscale).

The process is the same as for printing colour until you open the Print Settings dialogue. This time select "Colour" as "Advanced B&W Photo" instead of "Colour".

Select "Advanced" and then select "Tone" as "Dark" rather than the default of "Darker".

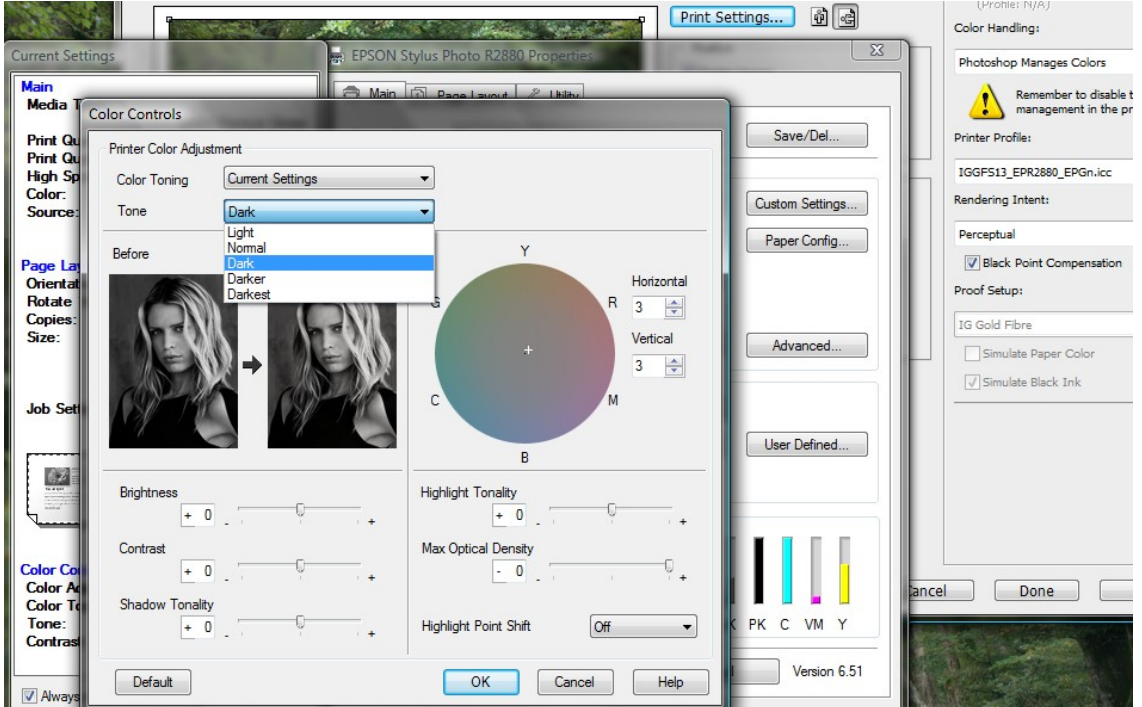

You can use the colour wheel to add a tone to the final print. I often use 3 + 3 to give a very slight warm tone to the print.

# **4[C] Printing with the Matte Black Cartridge on Matte/Fine Art Paper**

#### *4.1 Using the Epson R2880*

The Epson R2880 printer can print up to A3+ paper size (483mm x 329 mm) using 8 Epson (Husky) K3 pigment ink cartridges, including 3 Black inks (Black, Light-Black and Light-Light-Black), which allows excellent black & white results to be obtained.

There are actually two Black ink cartridges to choose from, a photo black [PK] for gloss/pearl/satin papers and a matte black [MK] for matte papers. Only one can be installed at a time. Changing the cartridges forces a head clean and priming of the ink feed pipes so a significant amount of ink can be used just by changing cartridges. Fortunately, the Club has two Epson Photo R2880 printers, one fitted with the photo black [PK] cartridge and the other with the matte black [MK] cartridge.

#### *4.2 Printing Colour*

If you've not read the previous sections and been asked whether you wish to retain, change or discard the embedded working space colour settings in your image, choose to retain the embedded settings.

The following instructions are for printing to A3 size paper. If printing to A4 paper, you'll need to adjust the image Scaled Print Size > Height and Width in the Print Options window and also the Paper Settings > Size in the Print Settings window. See the club website for instructions on sizing images for printing.

Select "File > Print" to open the print dialogue box.

(1) Select the correct Printer for the paper type you're using ("Epson Stylus Photo R2880 [Photo Black]" for gloss/pearl/satin/lustre) or "Epson Stylus Photo R2880 [Matte Black]" for matte or fine art papers). (2) Select "Photoshop Manages Colours".

(3) Select the correct Profile to match the paper and cartridge (Photo [PK] or Matte [MK]) you're using.

(4) Check Print Size is correct, does not exceed 380mm on longest side and resolution is at least 300ppi.

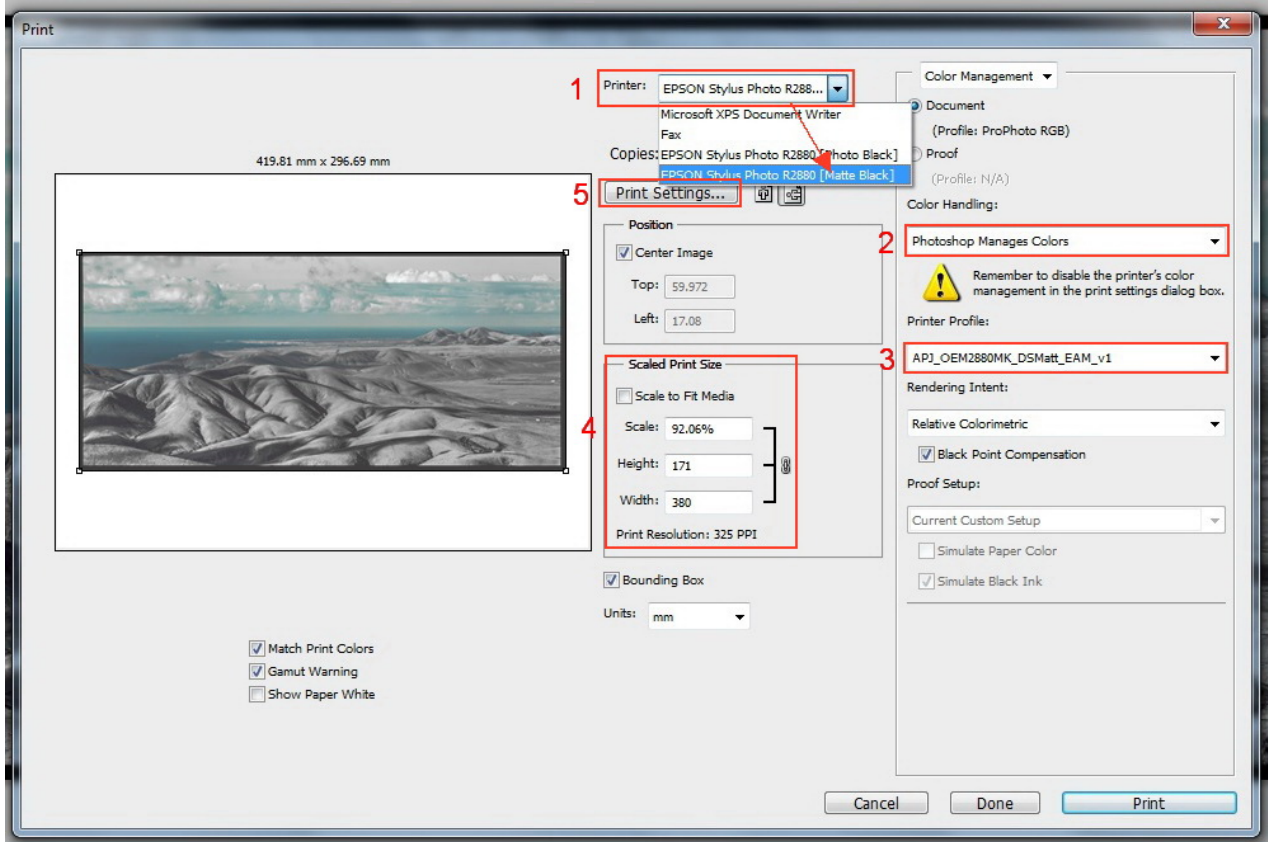

(5) Click on "Print Settings" to open the printer driver dialogue box.

In the "Print Settings" box select the correct settings for Media Type, Colour, Quality, Paper Source and Size. Select "Mode" as "Custom" and then select "Off (no colour adjustment)".

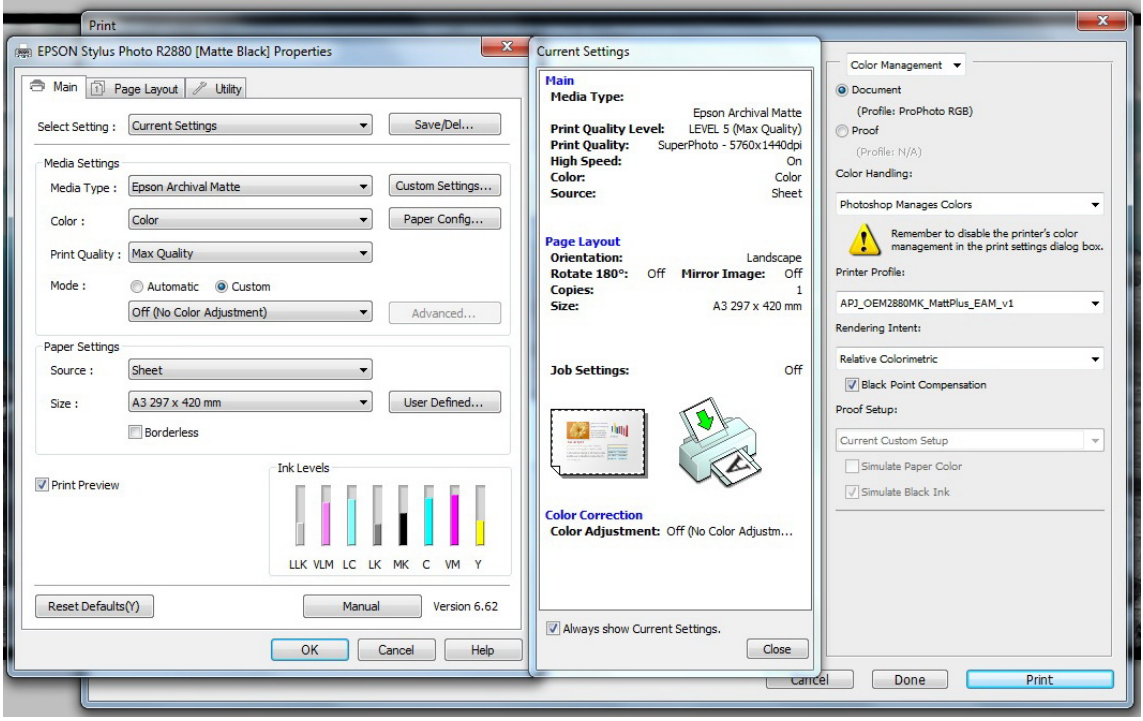

#### *4.3 Printing Black and White*

For the ABW (Advanced Black & White) driver in the Epson R2880 it is important that the image file is RGB (not Grayscale).

The process is the same as for printing colour until you open the Print Settings dialogue. This time select "Colour" as "Advanced B&W Photo" instead of "Colour".

Select "Advanced" and then select "Tone" as "Dark" rather than the default of "Darker".

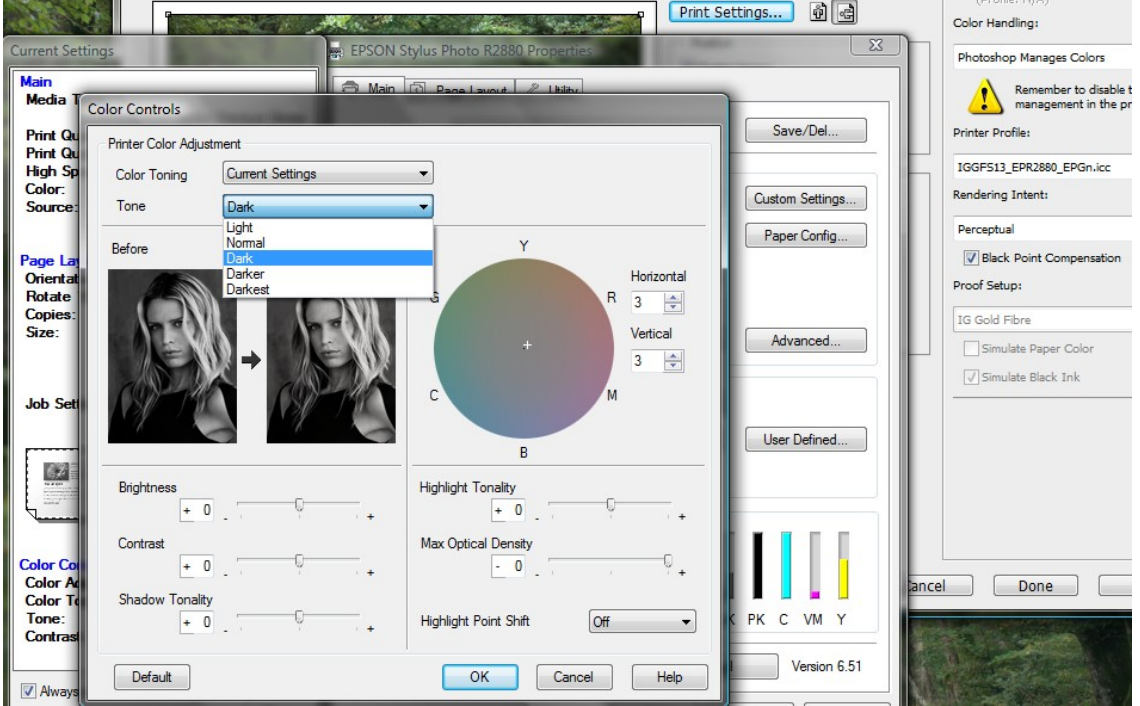

You can use the colour wheel to add a tone to the final print. I often use 3 + 3 to give a very slight warm tone to the print.